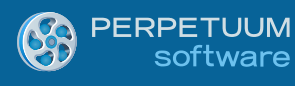

# Creating Daily Schedule Reports using SharpShooter Reports (Part II)

*By Maxim Edapin, a software developer at Perpetuum Software LLC*

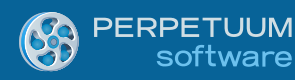

## **Introduction:**

[In the first part](http://blogs.perpetuumsoft.com/dotnet/creating-daily-schedule-using-sharpshooter-reports-part-i/) of the articles series devoted to the creation of various daily schedules we started from building a simple Windows Forms application that displays the reports we create. We also created our first report - a schedule of appointments for every department. The appointments will be displayed one by one and sorted by time.

In this tutorial we will create more advanced schedule: the appointments will be displayed by time and in parallel for every department. This way it will look more like a real schedule, more visual and handy.

## **Prerequisites:**

- .NET Framework 2.0, 3.5 or 4.0
- Visual Studio 2005/2008/2010
- SharpShooter Reports 6.3 or higher

## **Schedule №2**

Let's now display the appointments by time and in parallel for every department:

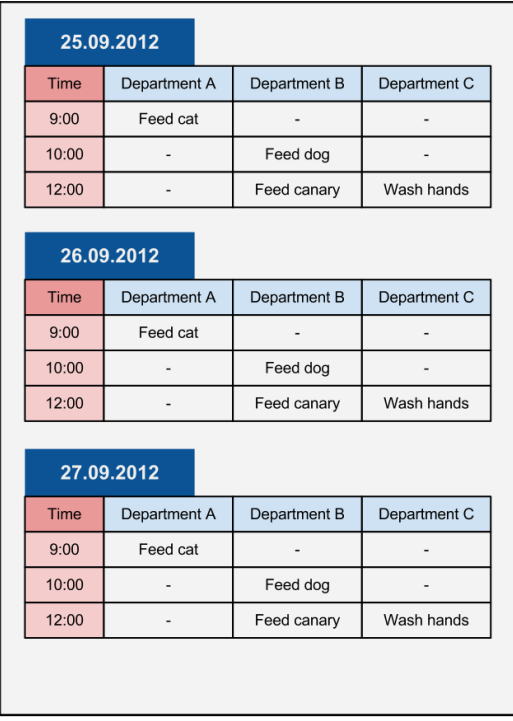

Let's formalize the task:

- 1. We need to display all days within the indicated period.
- 2. For every day we need to display the date and also:
	- a. The «Time» header and a time column in ascending order.
	- b. Headers with names for every department and the appointments assigned to that department for a particular time.

Let's add one more button to the form:

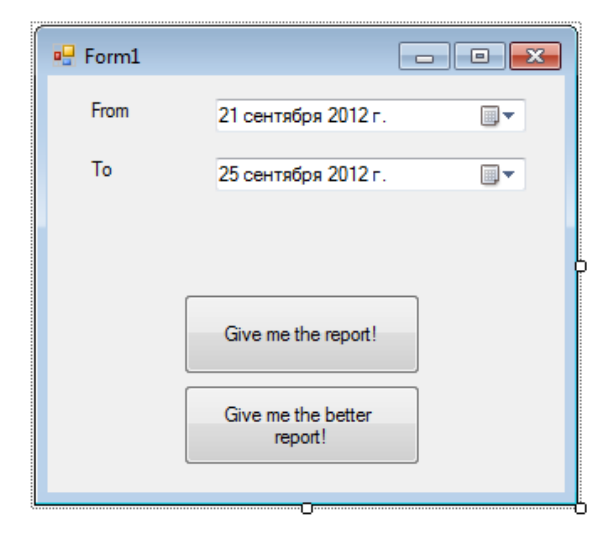

Add one more Inline report.

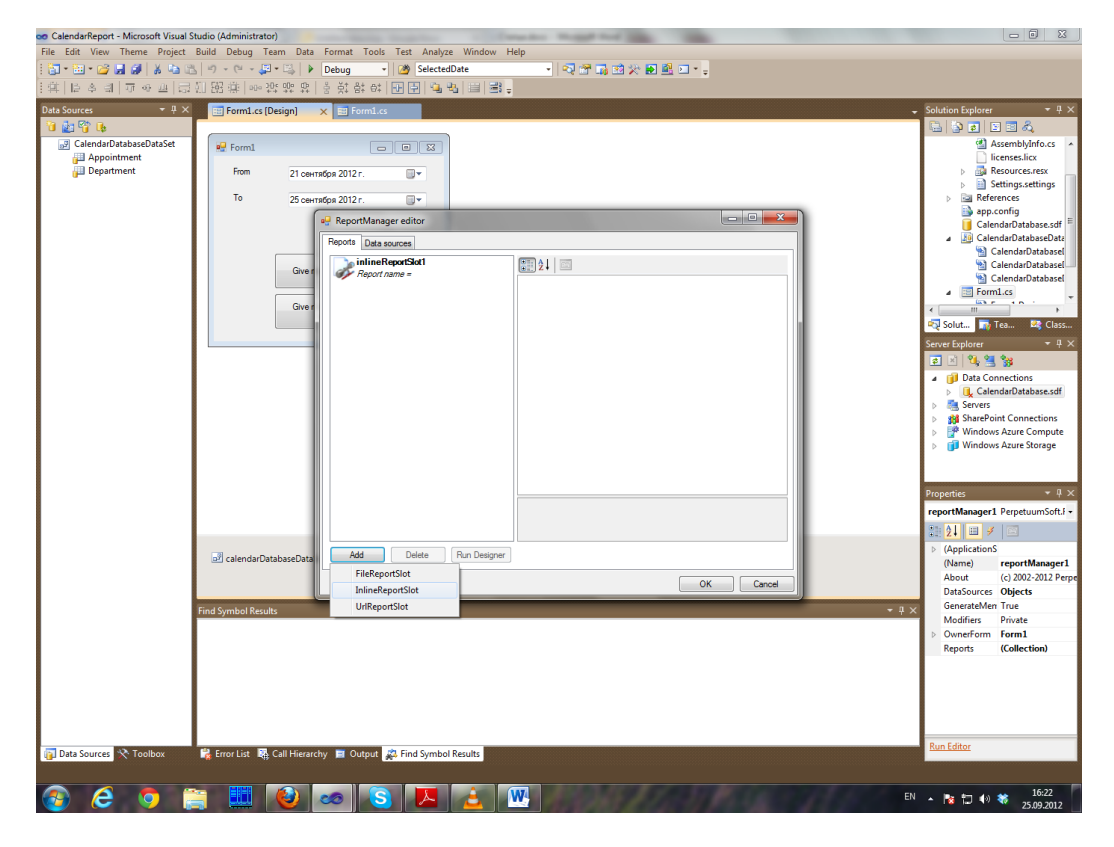

Our second report also needs a name. Let it be BetterReportSlot.

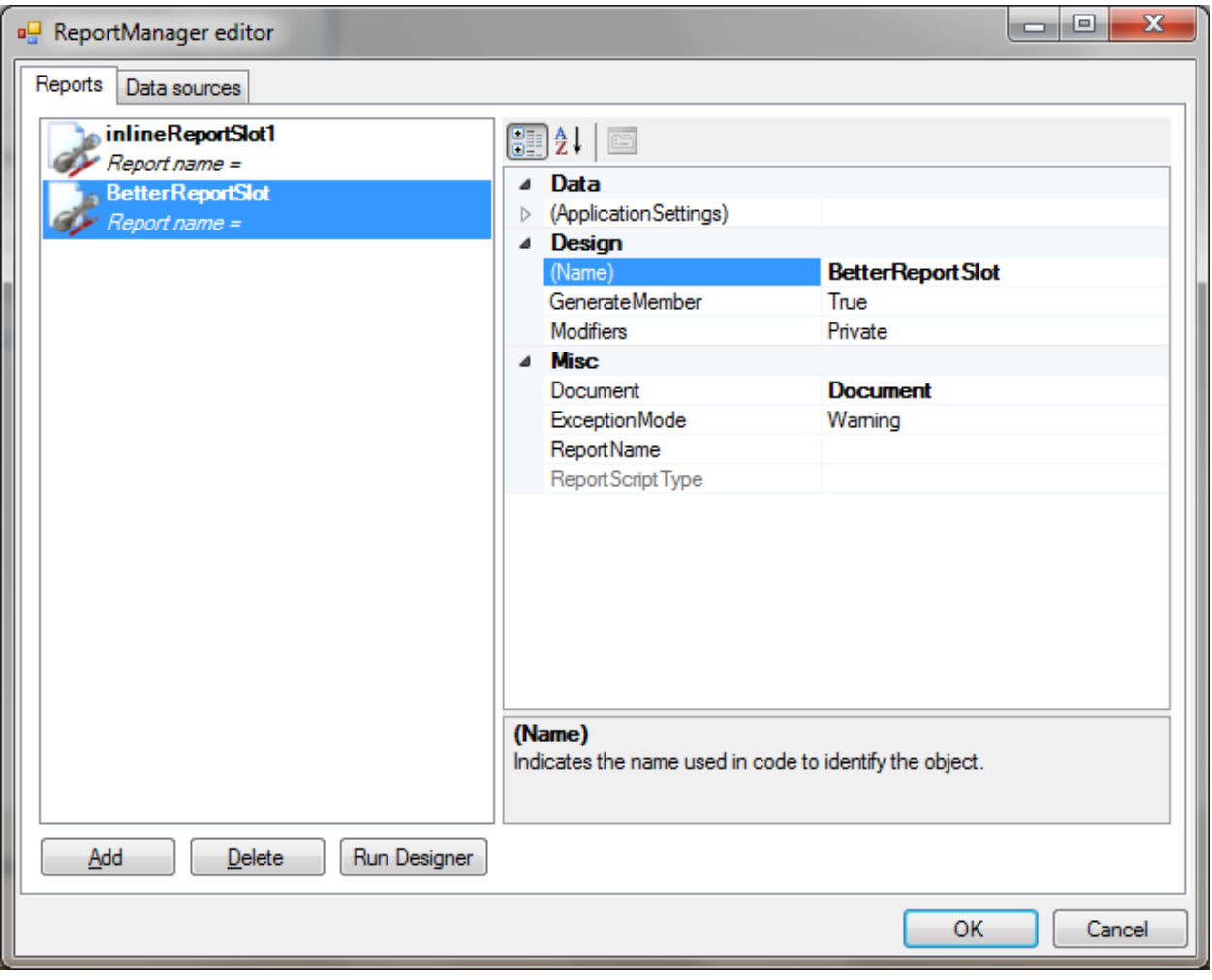

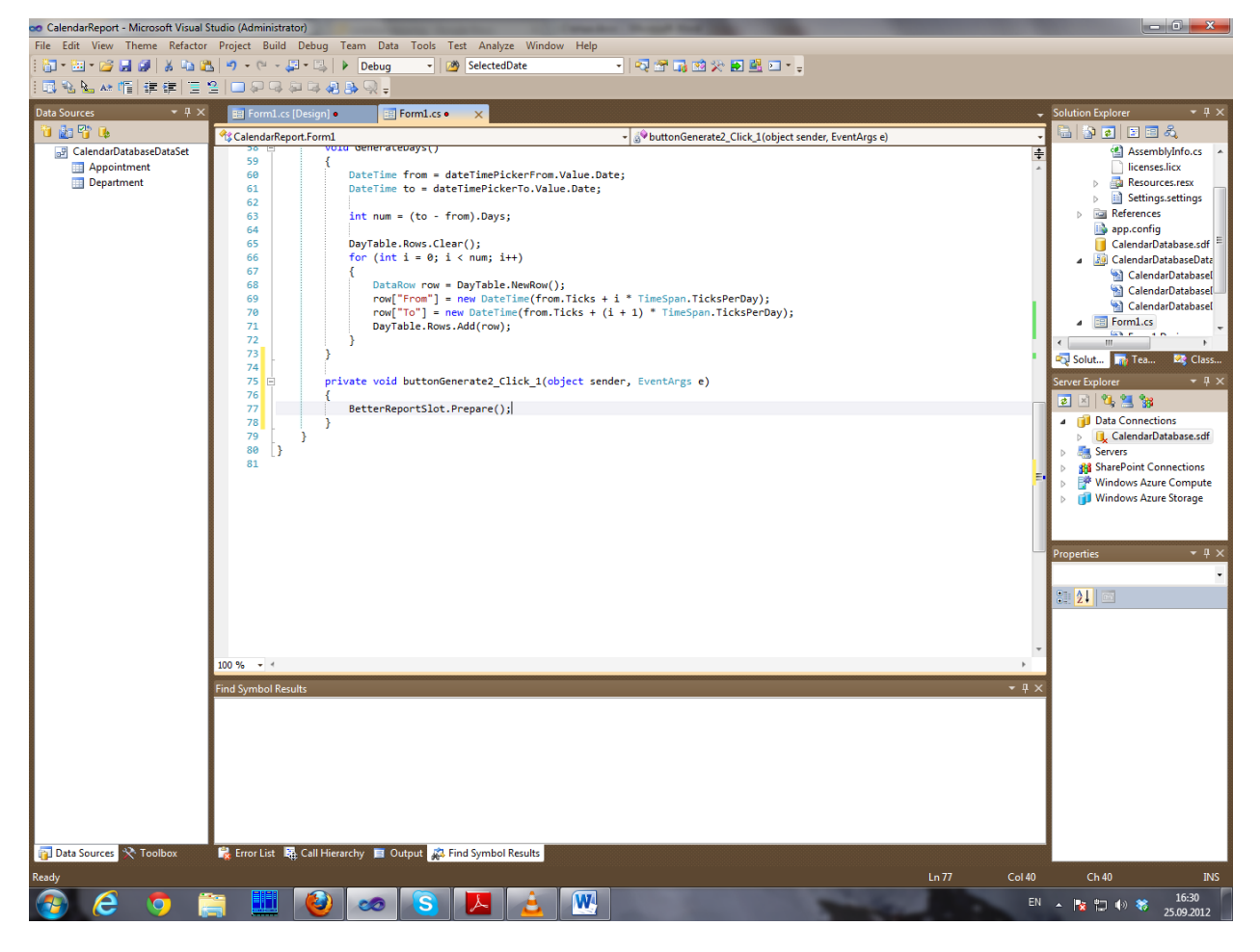

Subscribe for events and create a new template.

This time we will try not to use the Days table. But anyway we will need some start and end date. We can take them directly from the DateTimePicker controls.

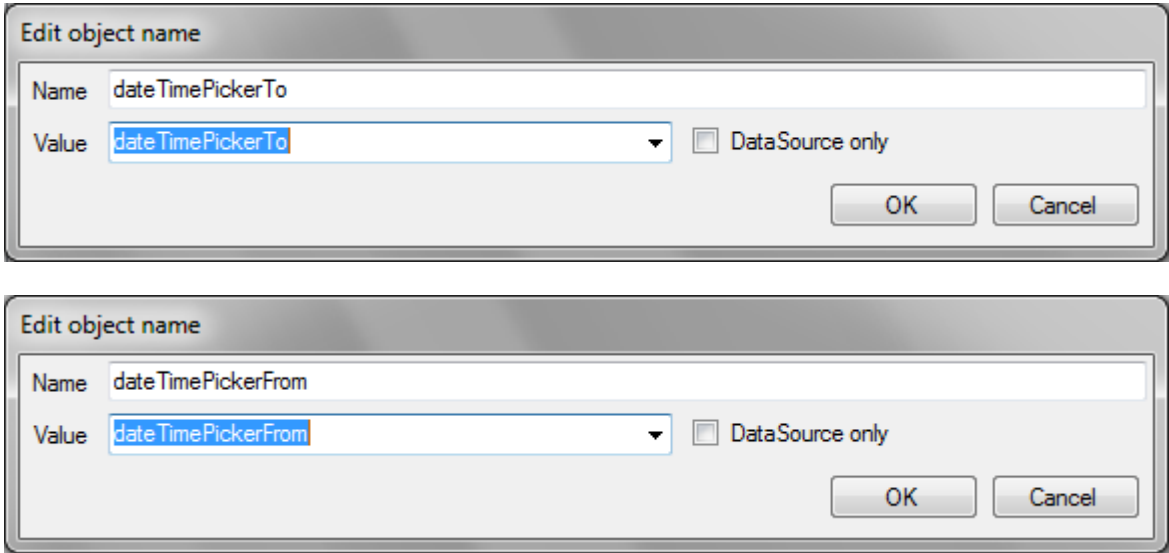

Come back to a template.

The first DataBand will go through all Appointment records which are in the specified time period.

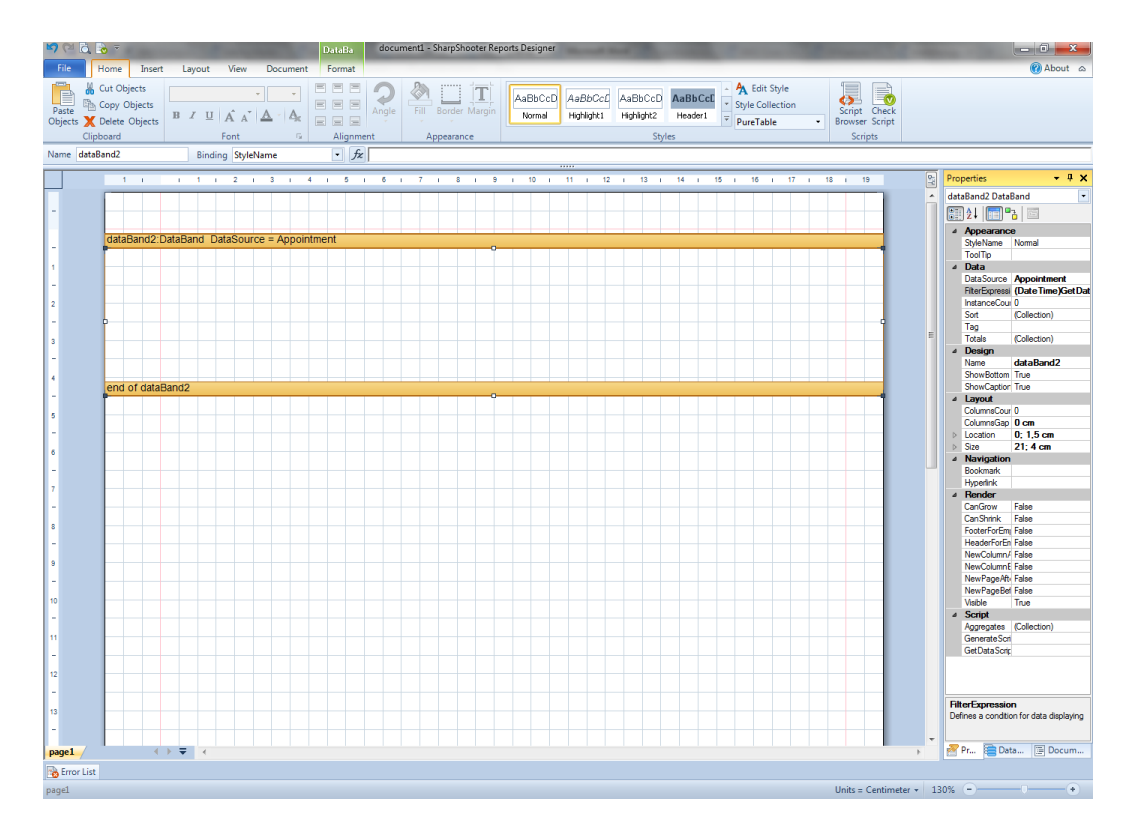

#### DataSource :

Appointment;

### FilterExpression :

```
(DateTime)GetData("Appointment.Time") >
(DateTime)GetData("dateTimePickerFrom.Value.Date") &&
(DateTime)GetData("Appointment.Time") <
(DateTime)GetData("dateTimePickerTo.Value.Date")
```
### Don't forget to sort records by time.

Sort->Expression :

GetData("Appointment.Time")

Now we can group appointments by dates using the GroupBand.

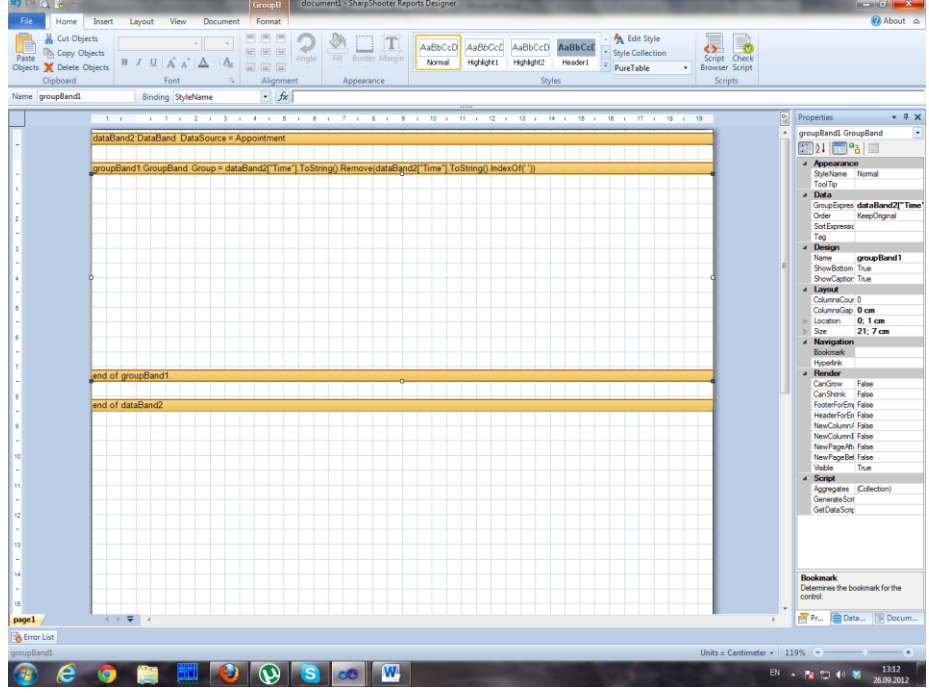

GroupExpression:

dataBand2["Time"].ToString().Remove(dataBand2["Time"].ToString().IndexOf(' '))

To be simpler, we take text presentation of date as an criterion where we take off the part after space, that is Time.

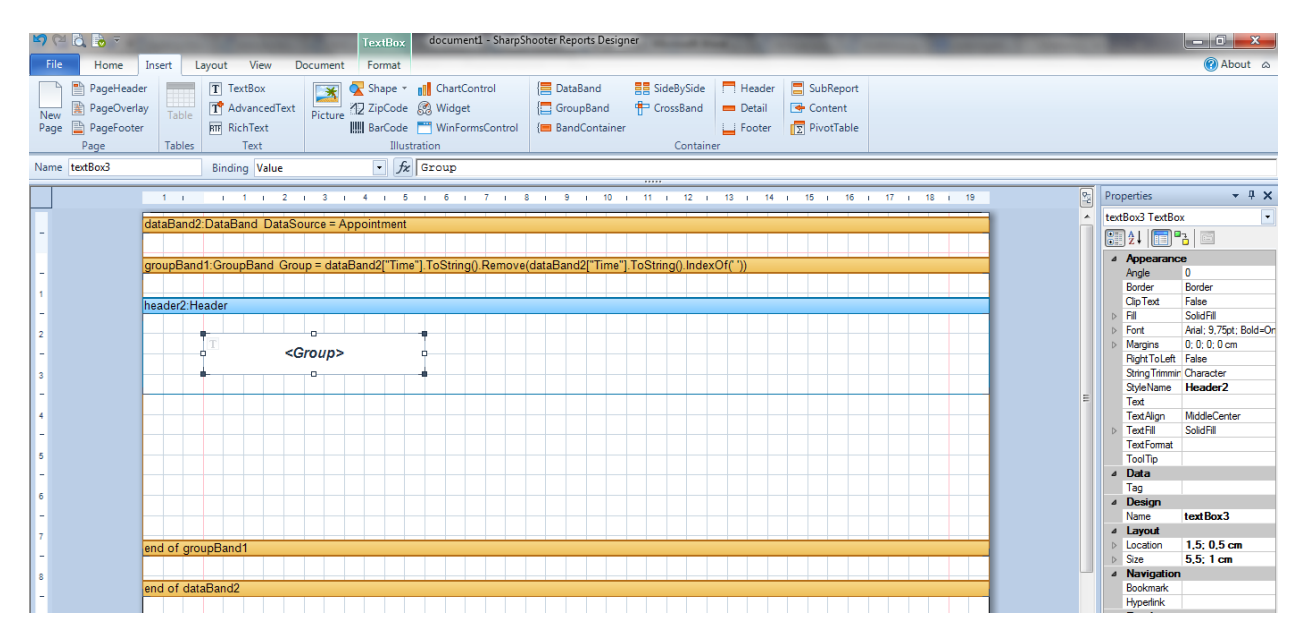

In the header of the group, we display the criterion itself – the date. The keyword of the current criterion is the Group. And not to disparate the groups, we need to set the Order property to Ascending.

We also put the "Time" header and the CrossBand element that will display names of departments in a line. The DataSourse for CrossBand will be Department. We put TextBox bound to the department name inside CrossBand.

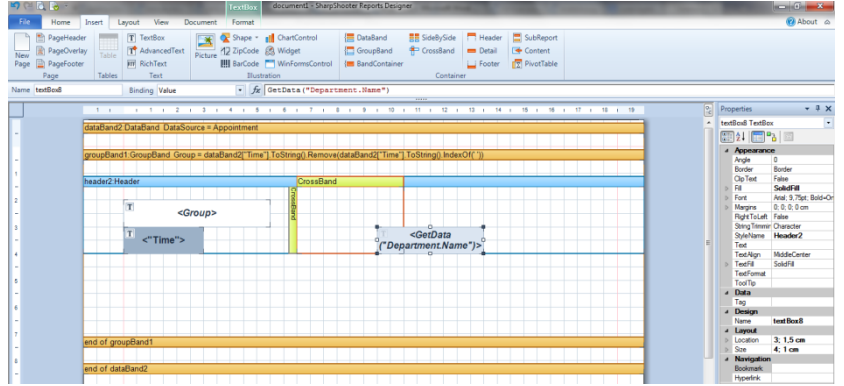

The trick of such position of TextBox is that the width of the CrossBand should be equal to TextBox, but at the same time there should be some space for the «Time» title. And location of CrossBand horizontally does not affect anything.

Now we just need to display the record itself.

Add the Detail element and put TextBox to display time of the current record and CrossBand to display text of an appointment inside the Detail.

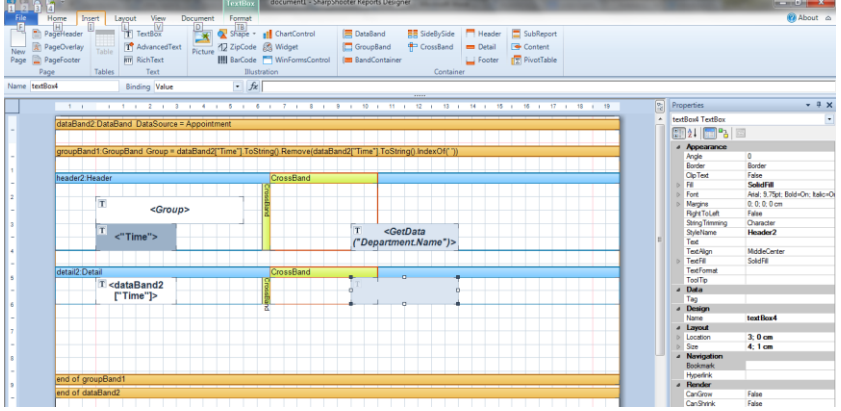

To display time, we bind TextBox to "dataBand2["Time"]" value.

To display appointment text we need to set DataSourse of a new CrossBand toDepartment, add TextBox into it, and then we don't need to bind it but to set script in the GenerateScript property.

GenerateScript:

```
if(
 textBox4.Value == "" & &
(int) dataBand2["Department"] == (int)
GetData("Department.DepartmentID")
){
  textBox4.Value = dataBand2['"Text"];
}else{
  textBox4.Value = "";
}
```
This script sets appointment text only in a column that belongs to the corresponding department. In opposite case, we keep the line empty.

8 www.perpetuumsoft.com That's all! Run!

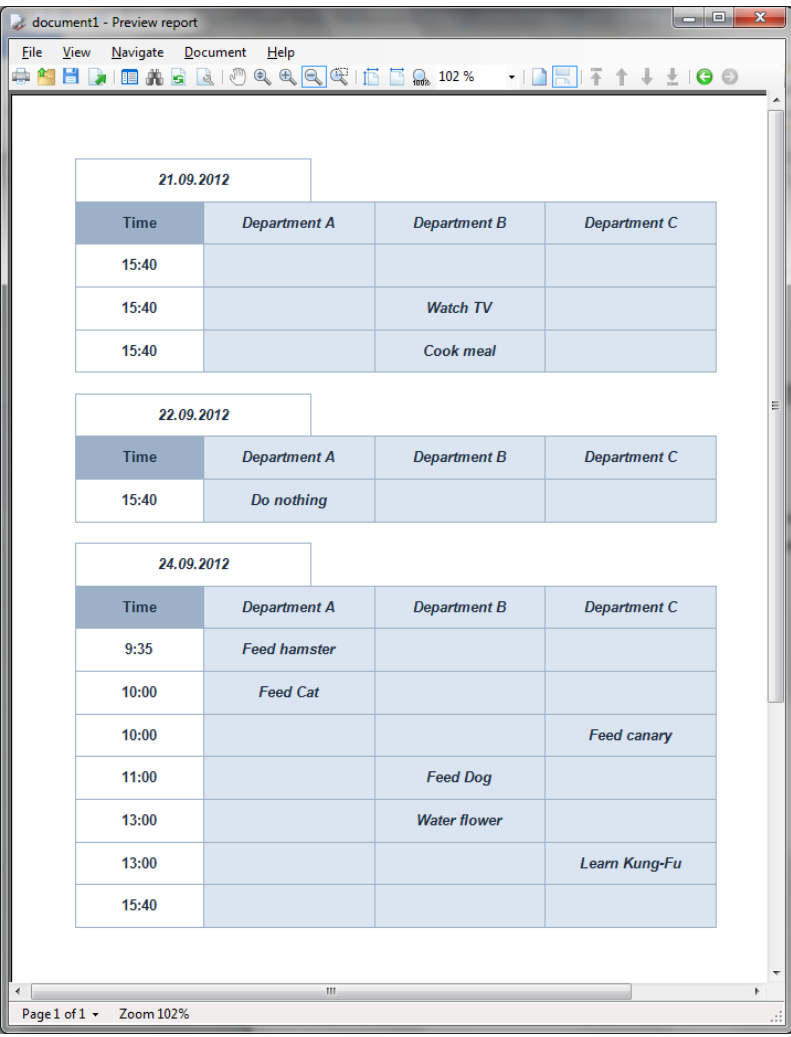

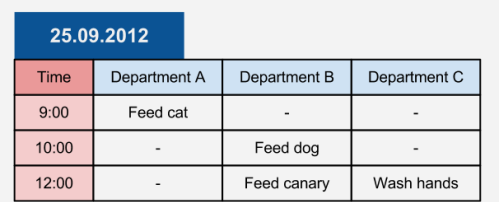

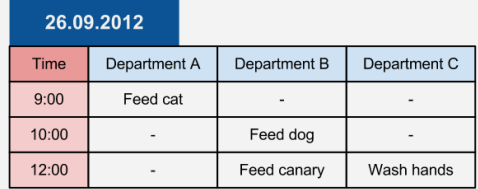

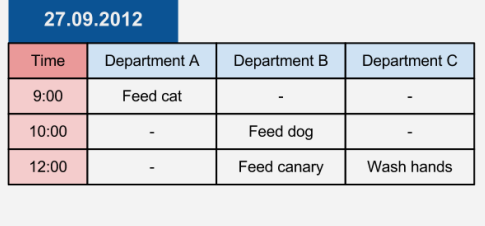

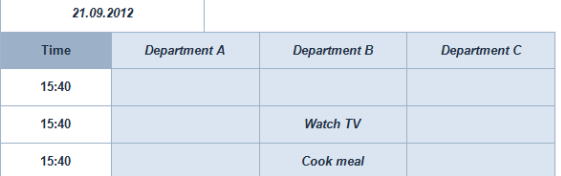

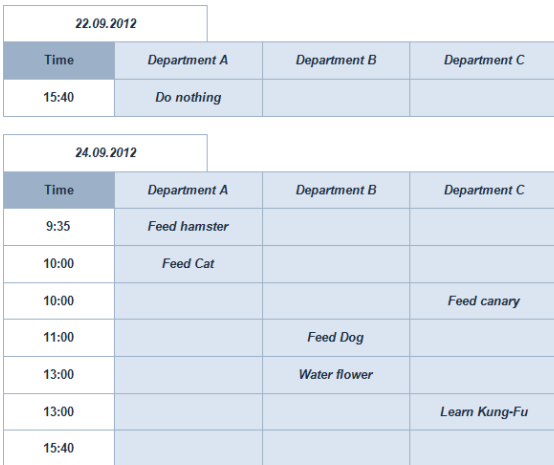

The final report is quite close to what we planned to do.

But would be nice to put appointments of different departments with the same tome into one line.

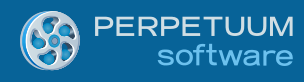

Besides, several appointments of one department assigned at the same time could look better if we put them into one field.

How to do it? You will know in the next part.

*To be continued…*